# **[Turnitin Feedback Studio –](https://digitalhandbook.wp.derby.ac.uk/menu/toolbox/turnitin/turnitin-feedback-studio-marking-feedback-and-grades/) [Marking, Feedback and Grades](https://digitalhandbook.wp.derby.ac.uk/menu/toolbox/turnitin/turnitin-feedback-studio-marking-feedback-and-grades/)**

Turnitin Feedback Studio is the name given to the interface where you can view and mark a student submission as well as examine the Originality report.

**For further information click to expand the links below:**

## **Grading Turnitin Assignments with feedback studio**

To start grading first you need to go to the module in blackboard and then click on module tools in the left menu

And then Turnitin assignments

You will then be in the Turnitin Assignment page

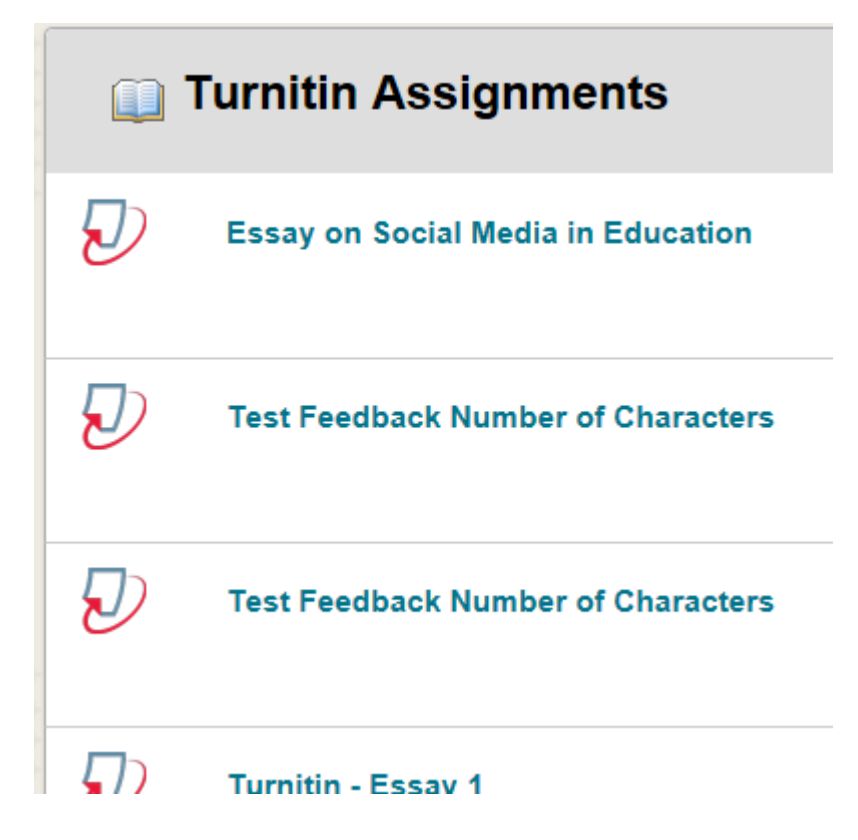

This will open the list of assignments for that module. Click on the assignment you wish to mark and you will see a list of student submissions.

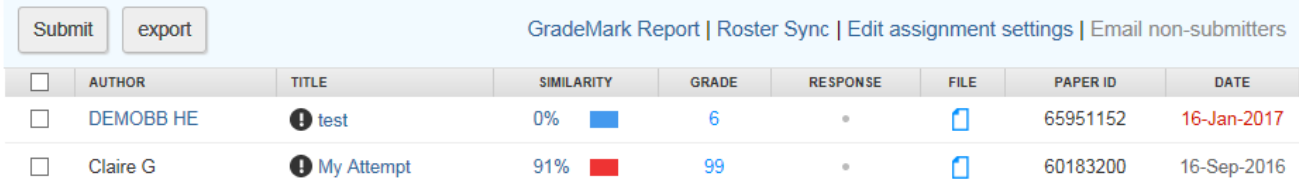

From the l ist of student submissions you can see:

- Late submission, with the dates highlighted in red
- None submission, with nothing in the title column.
- Paper with worrying similarity reports, with red boxes in the Similarity column.

Click on the title of the paper to open feedback studio.

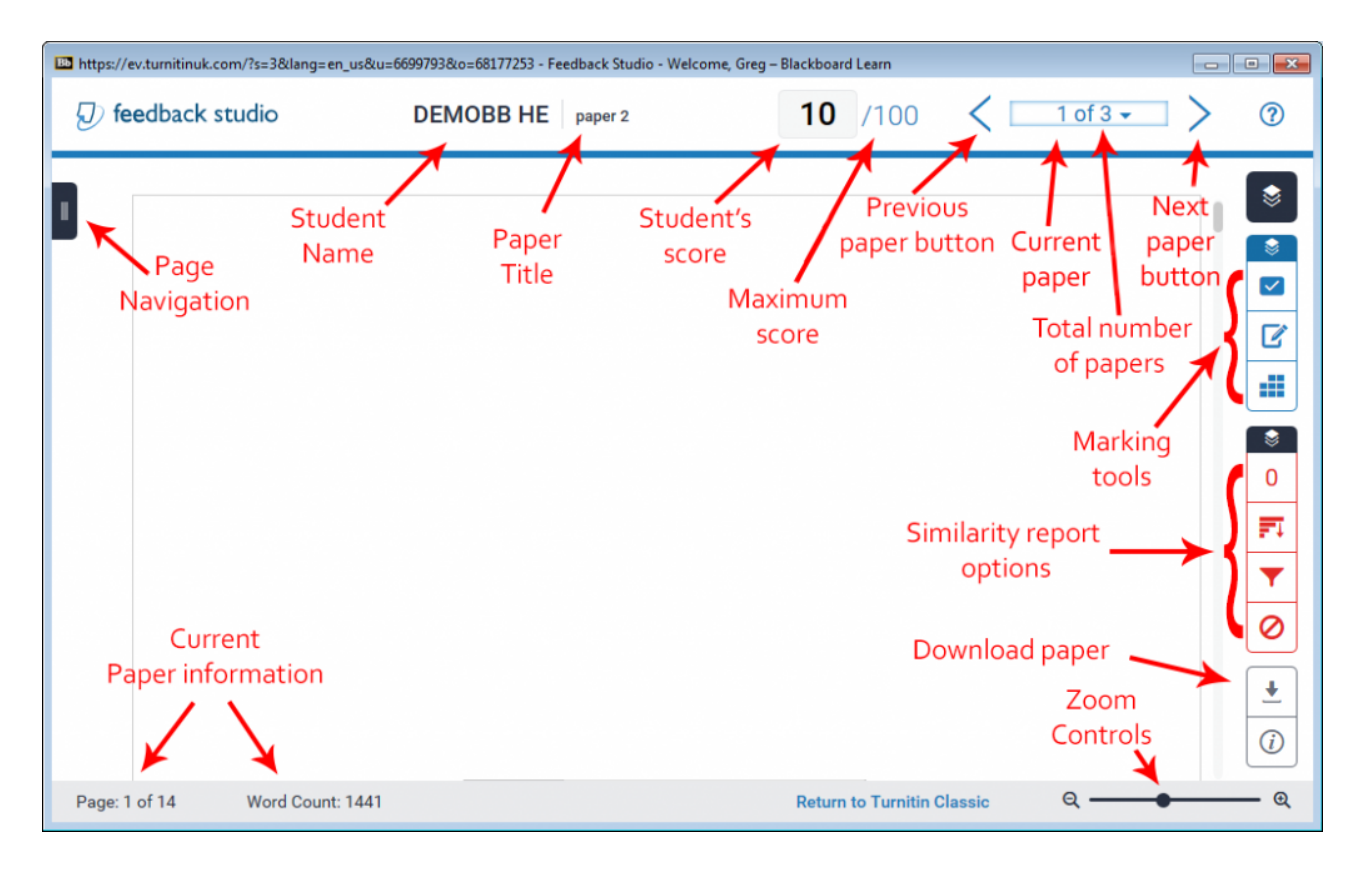

Click on the layers button to open the Active layers panel.

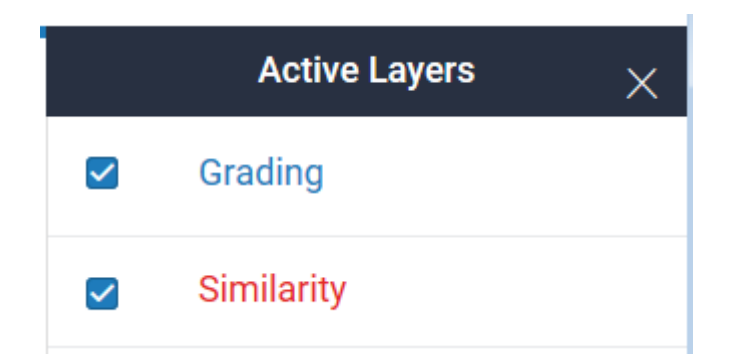

There are two layers of data that can appear over the top if the student's paper. There is the grading layer this contains all the tutor comments and feedback, there is also the Similarity layer which contains similarity information. You will probably want to turn both layers on during marking.

## **Downloading papers**

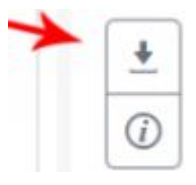

To download a submitted paper, open the paper as described in the section for Grading Turnitin Assignments with feedback studio above, and click on the downward facing arrow at the bottom of the Turnitin Feedback Studio layers on the right hand side. In the pop up window, click on "Originally Submitted File" and then Open or Save the document in a location you will remember.

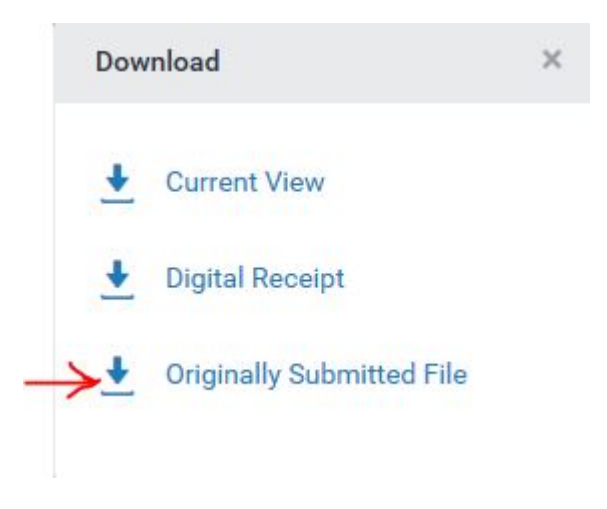

## **The marking tool**

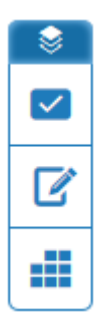

- The top button turns the instructor's feedback layer on and off
- The tick button opens the QuickMarks panel
- The pen button opens the Feedback summary panel
- The rubric button opens the Rubric panel see "Using Turnitin Rubrics to Grade" for more info about rubrics

## **QuickMarks panel**

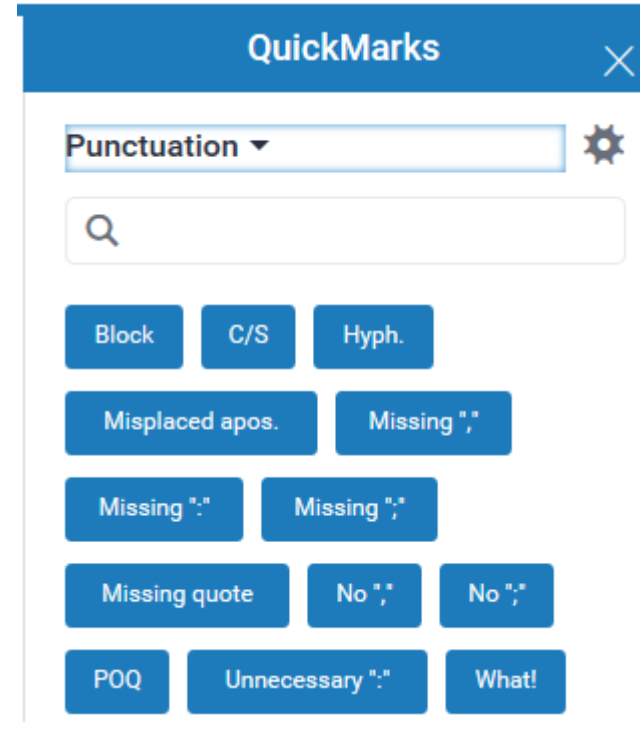

QuickMarks are used to quickly mark your students work. The Quickmarks panel shows a set of QuickMarks each one is prewritten response to common mistakes. You can add more QuickMarks as you are marking and you can have multiple sets of QuickMarks for different paper type. You can swap between sets by clicking on the dropdown arrow next to the set name.

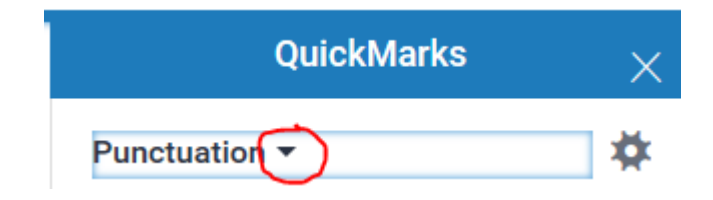

This will bring up a menu of all the available sets

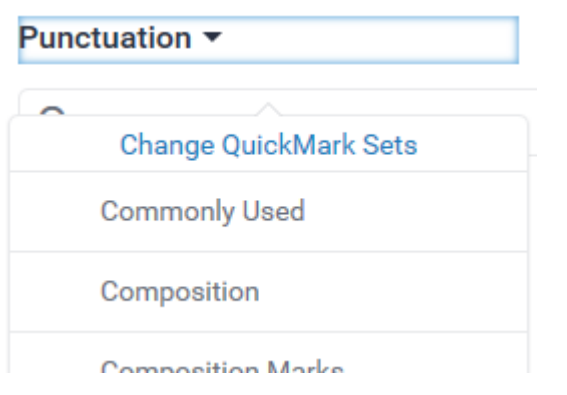

Click on the set you want to use.

Click on the Manage QuickMarks button to open QuickMark Manager where you can create new quickmark sets, edit existing set, copy QuickMarks between sets, export sets and import sets.

Note: you can only export sets you created yourself. You can't export preexisting sets even if you have modified them.

## **Marking**

As well as being able to add QuickMark to your students work you can also add comments to text, strike out text and add inline text.

Quickmarks, comments and inline text can all be moved around by dragging them.

#### **Adding QuickMarks**

There are two ways to add a quick mark to your students work:

- 1. Drag the comment form the QuickMarks panel on to the students work.
- 2. Highlight the piece of text or click on the location you want the mark to appear, and a menu will popup

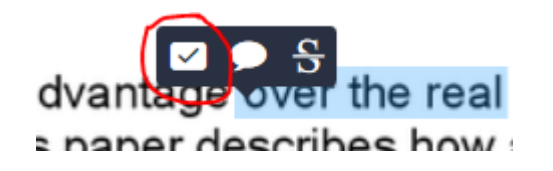

Click on the QuickMark icon and a QuickMark window will appear

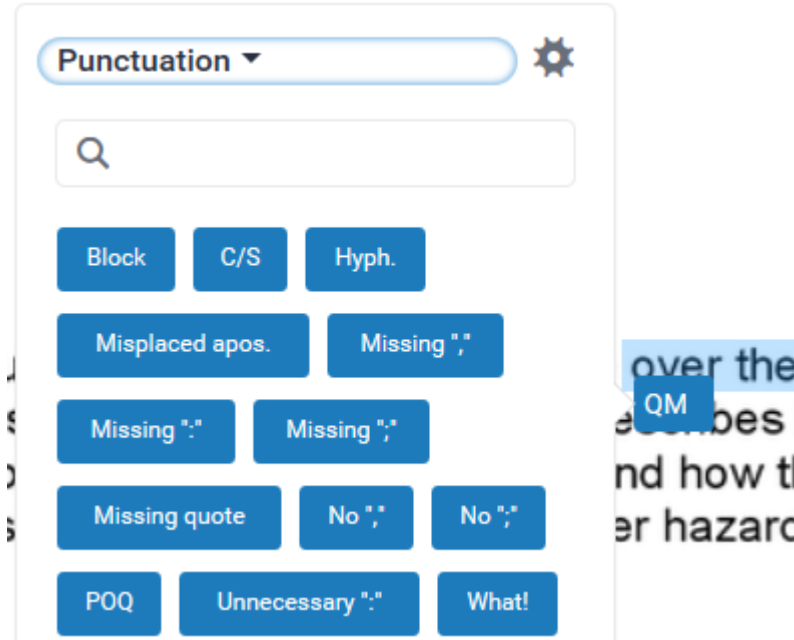

Click on the QuickMark you want to add and the QuickMark will appear on the paper

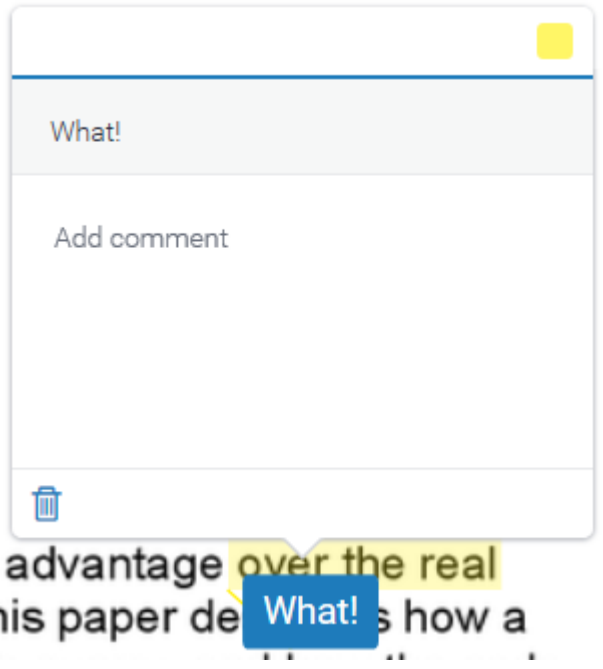

You then have the option to add more text comments and link it to a rubric if there is one in use. There is also a color tab where you can chose the color of the highlighting for the text.

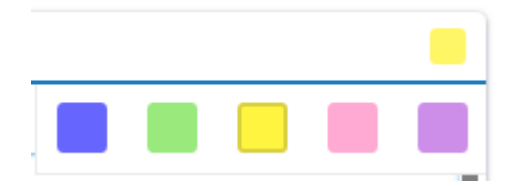

Click on the color in the top left of the window and a color swatch will appear. Click on the color you want to use to highlight the text.

Note: you can no longer add a quick mark by highlighting text and clicking on the QuickMark in the QuickMark panel, this may get reinstated.

#### **Adding a comment to text**

To add a comment to text highlight the piece of text and a menu will popup

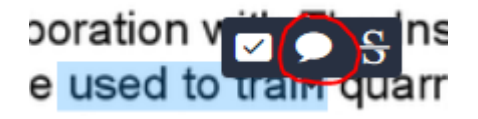

Click on the comment icon and a comment box will appear

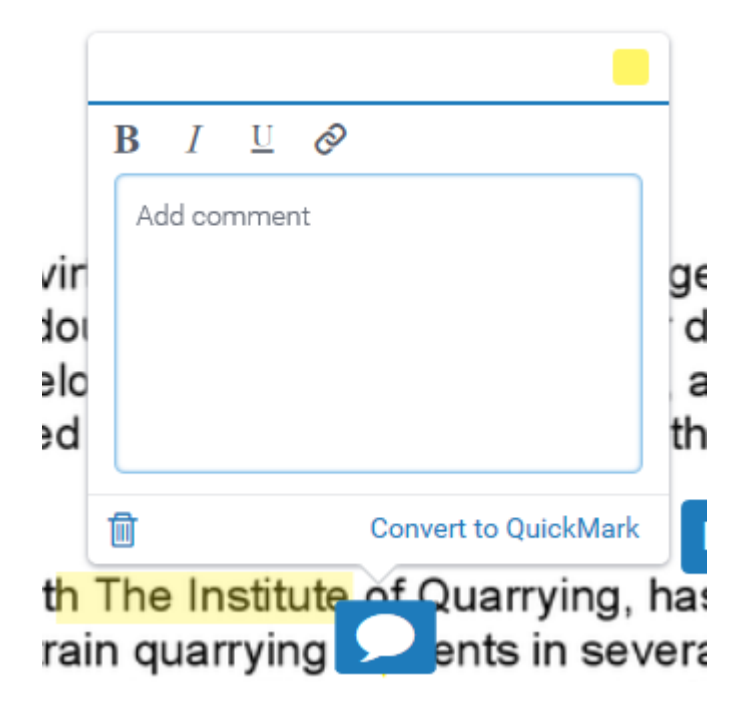

Enter your comment, you can link it to a rubric if there is one in use. There is also a color tab where you can chose the color of the highlighting for the text

#### **Sticking through text**

To strike through text in your students' work, select the text and clicking on the strike icon when the menu appears.

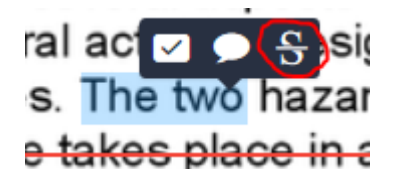

#### **Adding inline text**

To add inline text click on the paper where you want to add the text and the menu will appear.

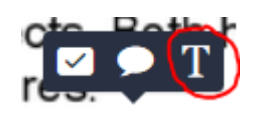

Click on the Inline text icon in the menu. A text box will appear

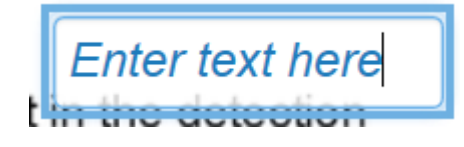

Just enter some text and click somewhere outside the box. You can then drag the text box for fine adjustment.

## **Adding Feedback**

The pen button opens the Feedback summary panel

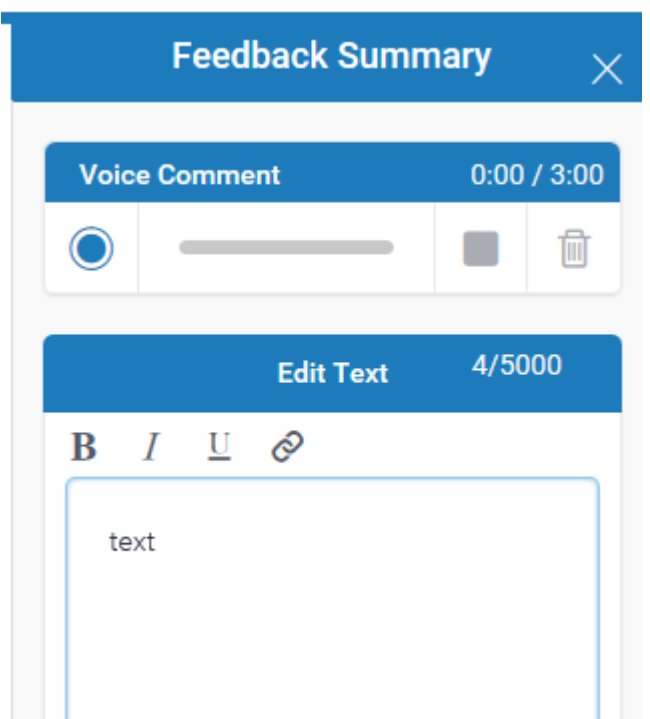

Here you can add audio and text feedback

Type your text feedback into the text box up to 5000 charters.

To add audio feedback click on the record button to start recording.

The first time you start a recording you may get a flash popup window

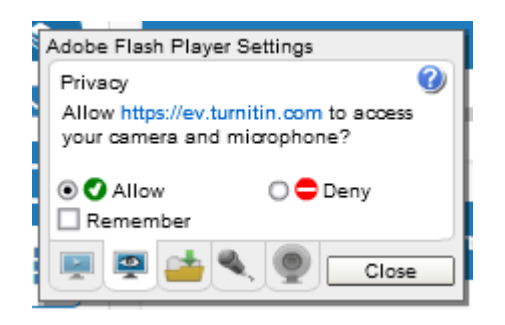

Click on Allow and Close.

While you are recording the record button will change to a pause button and the bar will bounce from left to right to show change in volume level

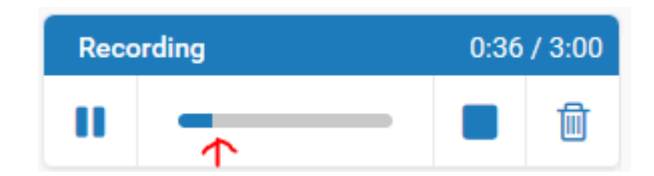

You can pause the recording at any time by clicking on the pause button. Just

click on the record button to continue recording.

If you are not happy with the recording click on the Bin button to start again.

When you have finished click on the stop button to end the recording. The record button will turn into a play button.

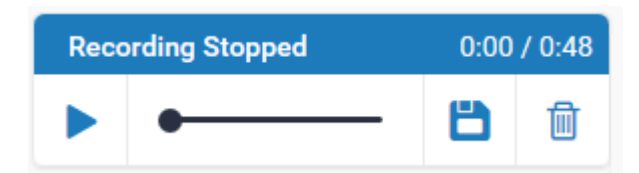

Click on the play button to hear back the recording if you are happy click the save button to upload the recoding, or click on the Bin button to start again.

You can record up to three minutes of audio feedback per paper.

## **Adding the final grade**

Once you have finished marking the paper you have to add the grade. You do this by simply typing the score into the grade box at the top of the page.

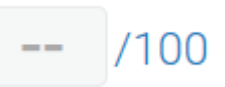

If you used a rubric there may be an automatically generated score in the box from the rubric. You can override this score.

If the paper is showing a score out of zero this is because you haven't set a points value for the paper. Not setting a point value may prevent you from giving the paper a score.

To edit points value for the assignment, you have to edit the assignment setting see edit assignment setting

## **Paper Information**

The paper information can be viewed by clicking on the information icon in the right menu.

The paper information contains: the submission id, the date the paper was processed, the word count, the character count, the number of submissions to the assignment. The Similarity Indices will only be displayed if the instructor has allowed students to view Originality Reports for the assignment.

## **Feedback**

Feedback added to a student submission appear in the body of the paper. The types of feedback that an instructor can make on a student submission is a combination of any of the following:

- **comments** a comment is equivalent to the note an instructor would write in the margins of a paper
- **QuickMark(SM)** QuickMark comments may be used by an instructor to easily place notice of a complex or frequently used grammar, punctuation, or formatting issue
- **a rubric** the rubric scorecard button located at the top of the sidebar allows a student to view any rubric scorecard information added to the paper by the tutor
- **general comments** a general text and/or voice comment can be added to a paper by the tutor to include a longer statement or overall review and assessment in greater depth without reference to specific areas of the paper
- **crossing out**  tutors can select text and strike through it to denote it as unnecessary or incorrect.

### **Grades**

The paper's grade is displayed in the top right corner of the feedback studio viewer.

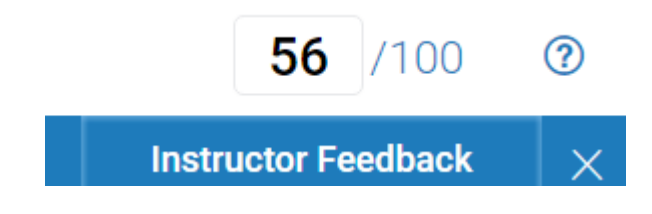

If students are allowed to view the Originality Report for the assignment the Similarity Index will be displayed in the top of the similarity bar. by click on this you can open the full similarity report.

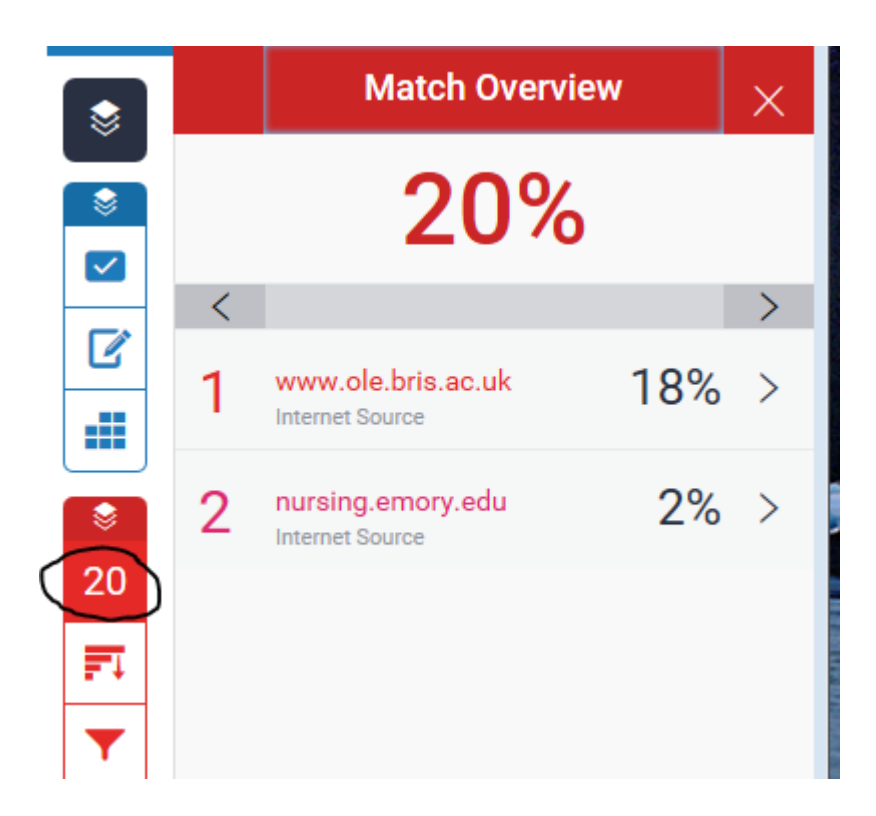

Note: These grades are provisional and subject to change during the moderation process.

Note: The grade shown may not match the value calculated form a rubric as tutors have authority to manually adjust calculated values.

## **Resources**

[Click to view an online interactive demonstration of the Turnitin Feedback Studio](http://turnitin.com/assets/en_us/media/feedback-studio-demo/)